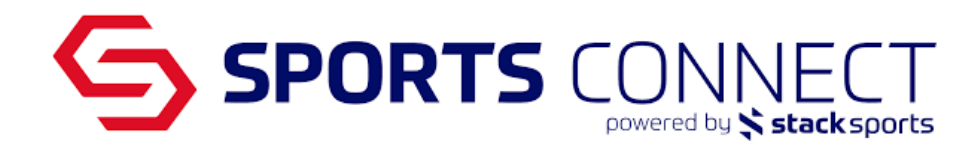

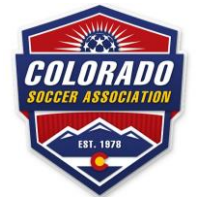

# Team Management

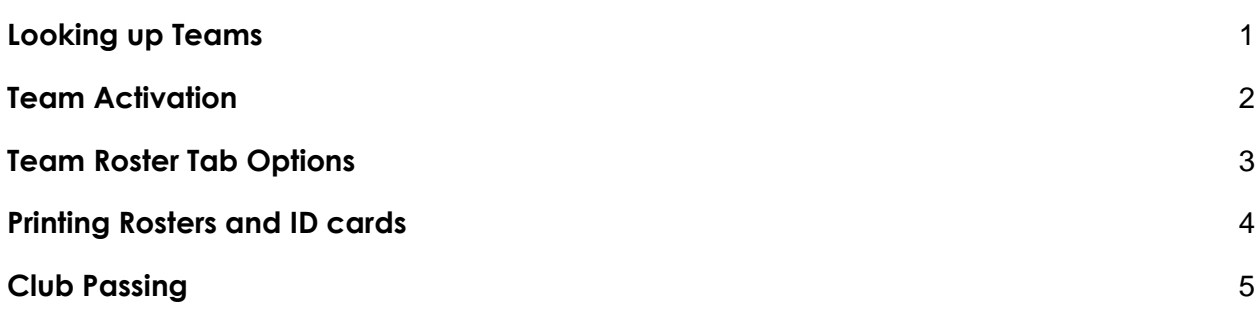

#### <span id="page-0-0"></span>Looking up Teams

- 1. Option 1:
	- a. Hover over Teams
	- b. Click on Team Lookup
	- c. Search for Team- limit results by using filters
- 2. Option 2:
	- a. Scroll down to "Team Counts" widget

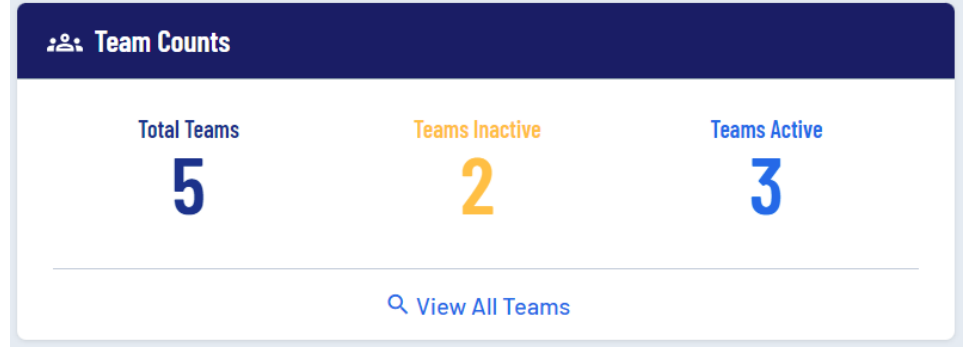

- b. Widget buckets:
	- i. All teams- hover over the number under **Total Teams** and click View **Details**

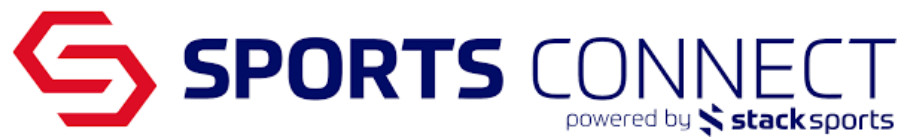

- ii. Teams that are not Activated- hover over the number under **Teams Inactive** and click View Details
- iii. Teams that are Activated- hover over the number under **Teams Active** and click View Details

### <span id="page-1-0"></span>Team Activation

Knowing if a team is Activated:

- If there is a black A with a green circle under the DEL column, the team is activated.
- If there is no black A with a green circle under the DEL column, the team is not activated.
- Team Lookun Page Size: 250 v Reset Activation Status Declared<br>
No Status Filter → Default<br>
Filter By Counts<br>
No Count Filter<br>
Select Team Name/Team ID Select Play Type/Level<br>| All Play Levels<br>| Select Gender elect State<br>Colorado Soccer Association<br>elect Club **Declared Status**  $\overline{\mathbf{v}}$  $\overline{\mathbf{v}}$  $\overline{\mathbf{v}}$ ub<br>Connect Demo - CS01 - $\overline{\mathbf{v}}$  $\overline{\mathbf{v}}$  $\vee$  $\frac{1000}{400}$ All Genders<br>Select Age Group<br>All Age Groups Succer Connec<br>Select Program<br>All Programs  $\overline{\phantom{0}}$  $\overline{\mathbf{v}}$ Search Delete Selected | Email Selected  $(1 - 5)$  of 5 **BS** Team ID  $\blacktriangledown$ CS01-01CB12-0005  $\overline{\bullet}$  $BUT2$ Soccer Connect Demo  $\overline{\omega}$ Force - BU12  $\overline{c}$  $\overline{3}$ 8 Jason Abernathy CS01-01CB13-0008 Soccer Connect Demo - BU13 **RU13** Soccer Connect Demo Willow Cruz  $\bullet$  $\circledcirc$  $\mathbf{c}$  $2^{\circ}$  $\overline{\mathbf{0}}$  $\Box$ CS01-01CG12-0003 Legends - GU12  $GU12$ Soccer Connect Demo  $13$ **Ashton Demo**  $\Phi$  $\Box$ CS01-01CG12-0007 Soccer Connect Demo - GU11  $GU12$ Soccer Connect Demo  $\omega$  $\mathbf{C}$  $\vert$  1  $\Box$ 0501-010614-0002 Icons, GU14  $GIIIA$ Soccer Connect Demo  $12<sup>1</sup>$ **Millow Cruz**  $\ddot{\text{o}}$  $\Box$

○ Note: active teams cannot be deleted

To Activate a team:

- 1. Click on the Team that is not activated
- 2. Has your team met all required activation rules?
	- a. A green circle with a check mark next to **'Ready for Activation?'** means that the team has passed all activation rules and can be activated. Icons-GU14

CS01-01CG14-0002

Team Details | Roster Admin | Roster Player | Ready for Activation? | Team Roster | Travel Roster | Tournament

b. A red circle with an x next to **'Ready for Activation?'**, means that the team has not passed all activation rules and cannot be activated.

Please note: The Activation button will not appear until all violations have been corrected. By clicking on the tab, the system will display all violations that need to be corrected.

#### Soccer Connect Demo - BU13

CS01-01CB13-0008

Team Details Roster Admin Roster Player Active w/ violation 8 Team Roster Travel Roster Tournament

- 3. Click on the **'Ready for Activation?'** tab
- 4. Click on the 'Activate Team' button to activate

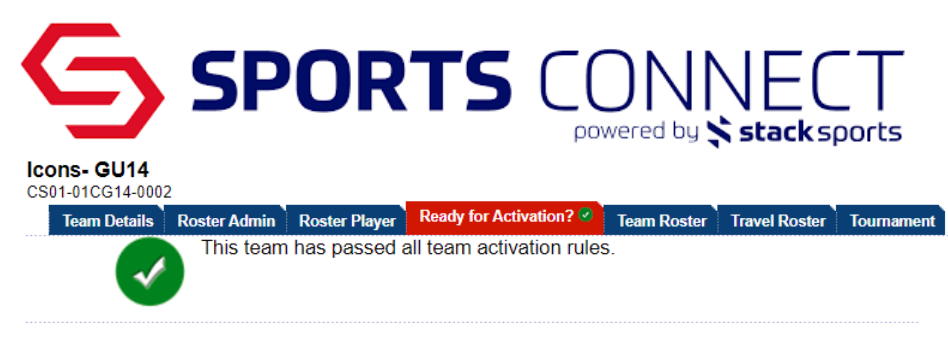

**Activate Team** 

## <span id="page-2-0"></span>Team Roster Tab Options

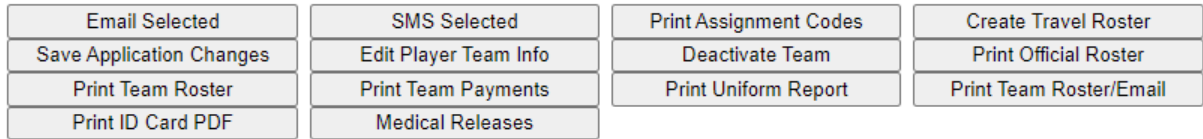

**Email Selected-** Email rostered players, email will go to parents/guardians linked to the player. If you are using Sports Connect Club, use the messaging feature in your portal. **SMS Selected-** Parents need to opt into SMS messaging in Association. If you are using Sports Connect Club, use the SMS feature in your portal.

**Create Travel Roster-** *(COMING SOON)* If your team is traveling outside of Colorado and the USYS travel forms are needed, this is where you will create the application to travel and receive the pre-populated forms.

**Save Application Changes-** If there are application changes that occurred on the Team Roster this button will save the changes.

**Edit Player Team Info-** Enter the Jersey numbers here, these jersey numbers will carry over to all leagues and tournaments in which this team is applied to.

**Deactivate Team-** If the team is activated and the need comes up to deactivate the team, this button will deactivate the team, the team will then need to be activated again.

**Print Official Roster-** Button will only appear when the team is activated. This is the Official CSA Roster with photos. Each league and tournament will have a game day roster that pulls both teams and game day information.

**Print Team Roster-** Generic roster with no photos and includes player information such as address, phone number and registration date.

**Print Team Payments-** Please do not use, for Sports Connect Club users there are payment reports in your portal.

**Print Uniform Report-** Please do not use, for Sports Connect Club users there are payment reports in your portal.

**Print Team Roster/Email-** Generic roster with email addresses.

**Print ID Card PDF-** Button will only appear when the team is activated. Card printing is initiated here.

**Medical Releases-** Print out the pre-populated medical release forms by team.

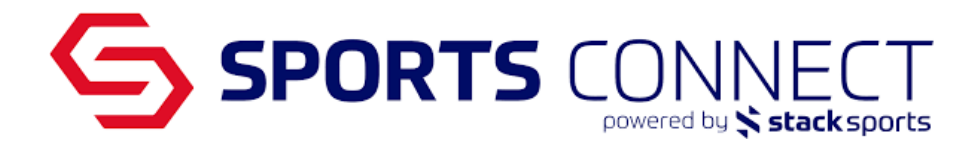

## <span id="page-3-0"></span>Printing Rosters and ID cards

Once the team is activated, ID Cards and Official Roster can be printed

- 1. Go to the Activated Team
- 2. Click on the 'Team Roster' tab
- 3. Scroll down to the different options available

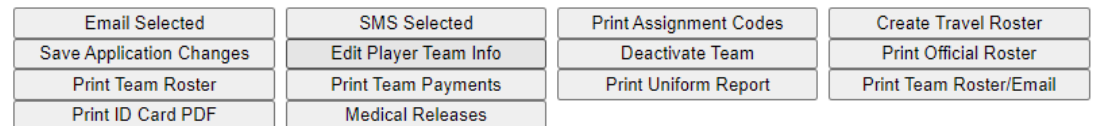

- a. **Print Official Roster** This will allow you to print the the CSA Official Roster
- b. **Print ID Card PDF** This will allow you to print the ID Cards for Players and Admins.
	- i. On the left hand side of the team roster page, you can select what cards you want to print by checking off the check box(es).

#### Icons-GU14

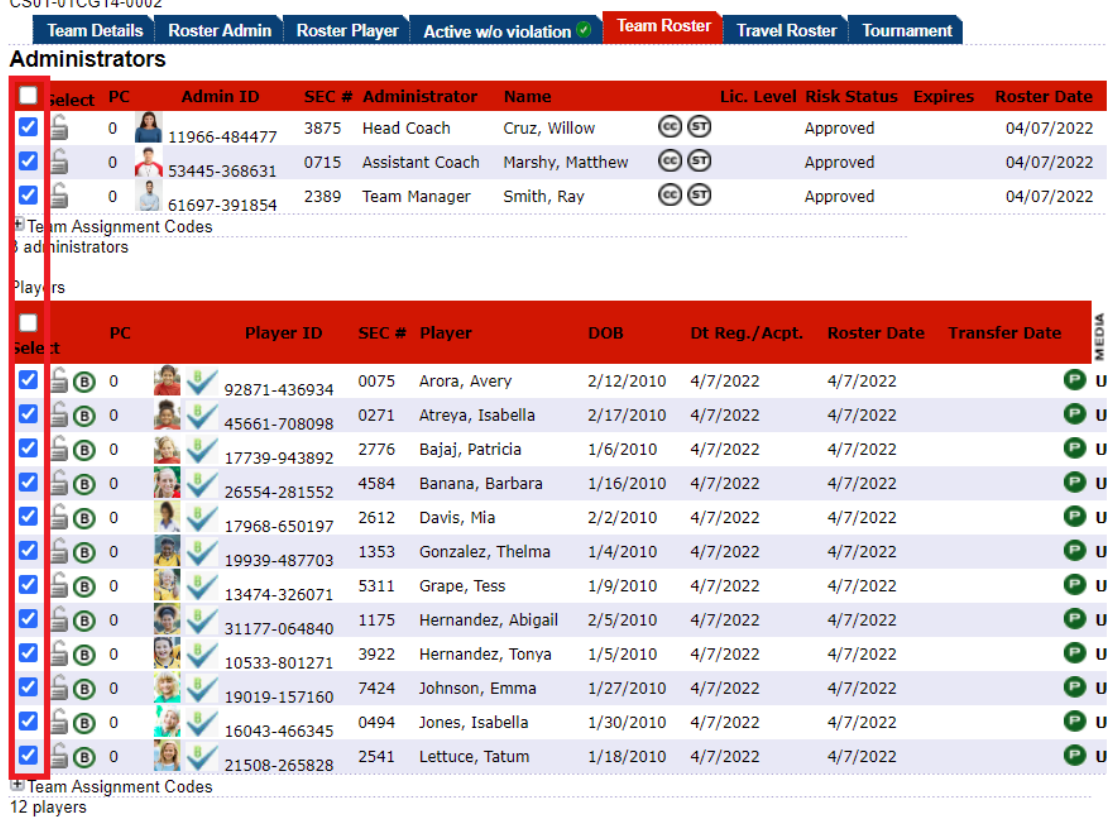

ii. After making the selection(s) click on the 'Print ID Card PDF' button

Things to note:

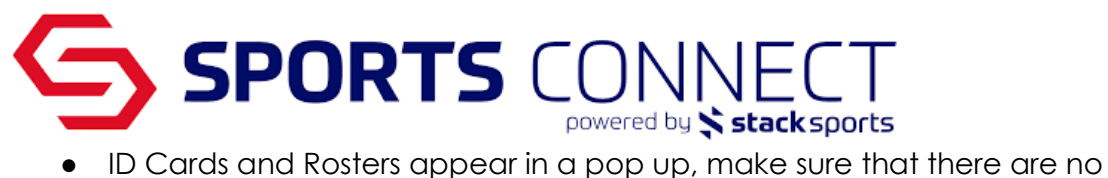

- pop up blockers turned on.
- If your cards printed correctly, please click on Yes, under Did ID Cards print correctly?

#### <span id="page-4-0"></span>Club Passing

Club passing is done by league and tournament.

- 1. Go to the Team
- 2. Click on the 'Tournament' tab
- 3. Click on the 'edit' link next to the Tournament or League to see the Team Roster

#### for that specific League/Tournament.

Icons-GU14

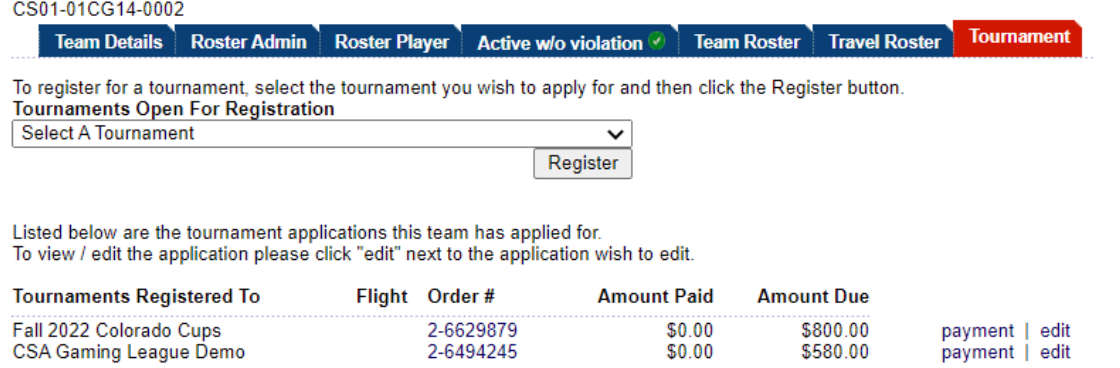

- 4. Once on the Team application- Click on the 'Player Roster' tab
- 5. Click on the 'Add Club Pass Player' button located towards the lower right hand side

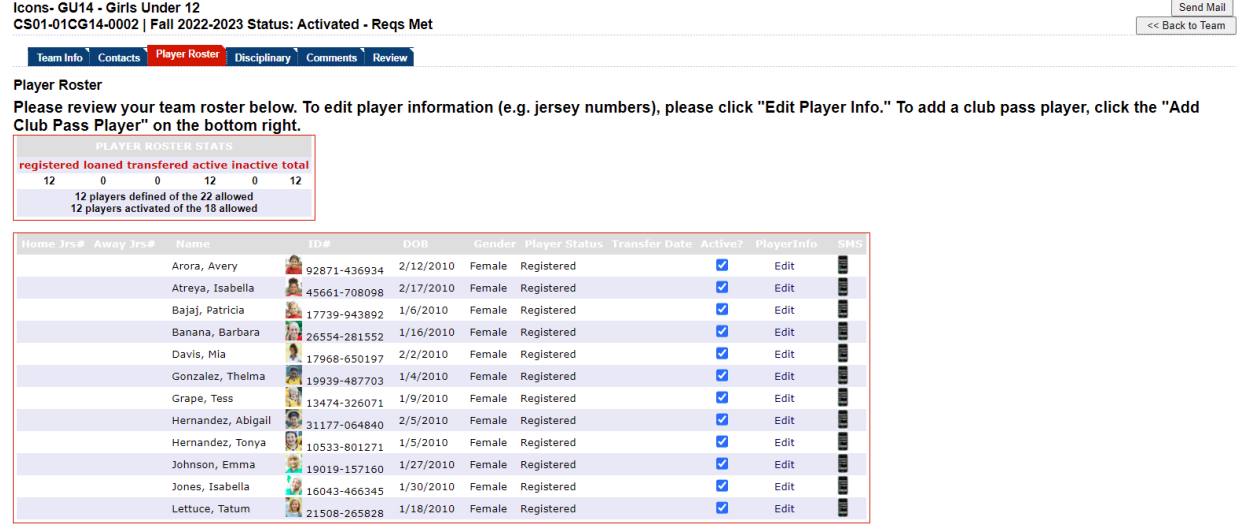

Sync Roster

Print Page | Add Club Pass Player

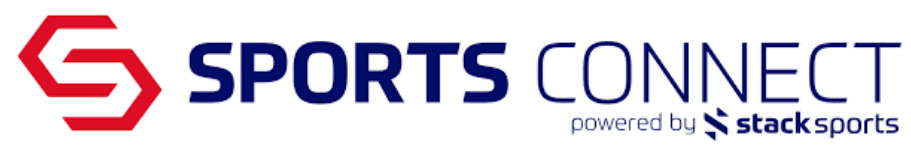

- 6. Search for Player using Last Name, First Name or Player ID Number Criteria for Players to Appear:
	- Player needs to be eligible to be a part of the team- eligibility can be based on gender and age group depending on CSA rules
	- Player needs to have an application in the season
	- Player needs to have an application within the same club
	- Players primary team needs to be activated

*If the player does not show up, and the above criteria are met, please contact Sports Connect.* 

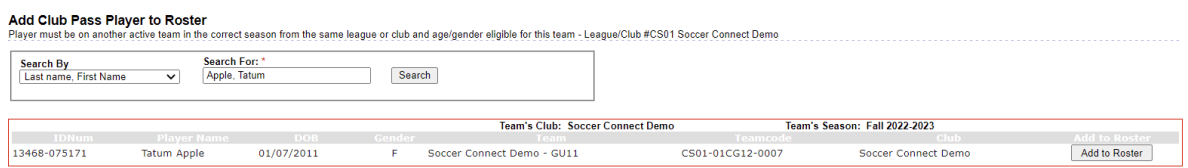

- 7. Click on the button 'Add to Roster'
- 8. Once the player is added, player will appear on the league/tournament roster under Club Pass status

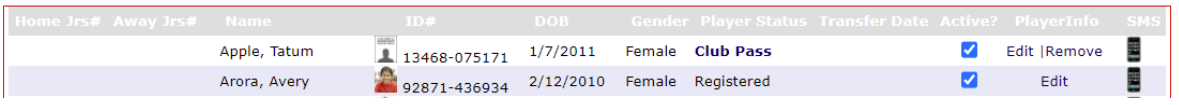

9. If a player needs to be removed from the roster, click Remove.